別紙2

## ◆レセ電ビューアの更新方法◆

 Windows のコンピュータでレセ電ビューアをお使いの場合は下記「1.Windows の場合」を参照頂きバ ージョンアップの作業を行って下さい。

 ORCA の主サーバー、従サーバーでレセ電ビューアをお使いの場合は3ページの「2.Ubuntu の場合」 を参照頂きバージョンアップの作業を行って下さい。

## 1.Windows の場合

①「ヘルプ」をクリックし「アップデートのチェック」をクリックして下さい。

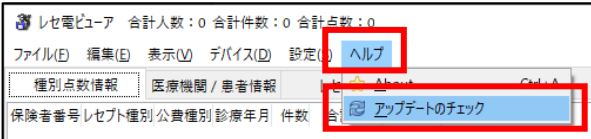

②現在の最新バージョンは 2.5.0 です。現在のバージョンが 2.5.0 以下の場合「アップデートの開始」ボタンを 押下して下さい。

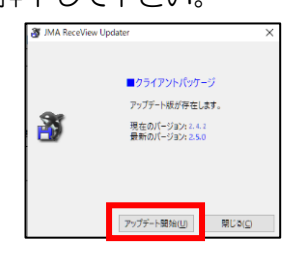

③下図の確認画面が表示されましたら「OK」ボタンを押下して下さい。

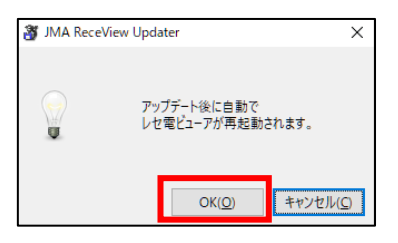

④「使用許諾契約書の同意」画面で「同意する」にチェックをいれて「次へ」ボタンを押下して下さい。

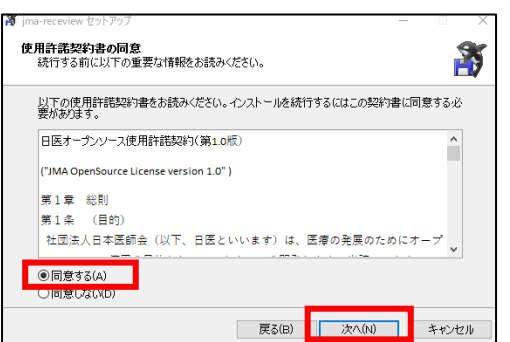

⑤「情報」画面ではそのまま「次へ」ボタンを押下して下さい。

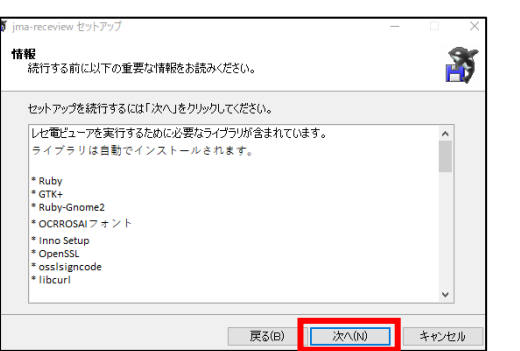

⑥「追加タスクの選択」画面では「.HEN ファイルの関連付け」と「.SAH ファイルの関連付け」にチェックを 入れて「次へ」ボタンを押下して下さい。既にチェックが入っている場合はそのまま「次へ」と進みます。

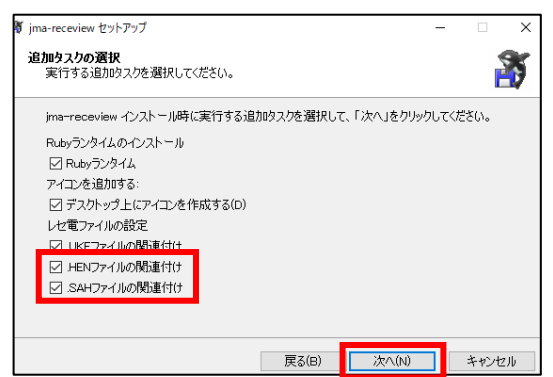

⑦「インストール準備完了」画面で「インストール」ボタンを押下して下さい。

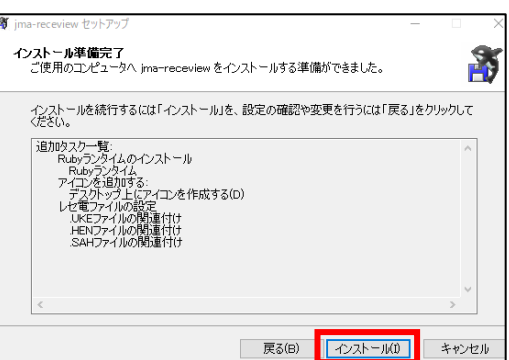

⑧「インストール準備中」画面で「次へ」ボタンを押下して下さい。

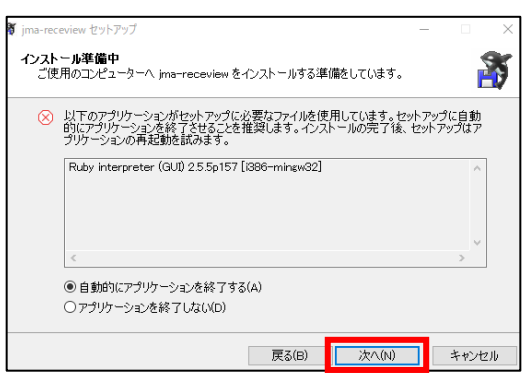

⑨「インストール状況」画面が表示されます。

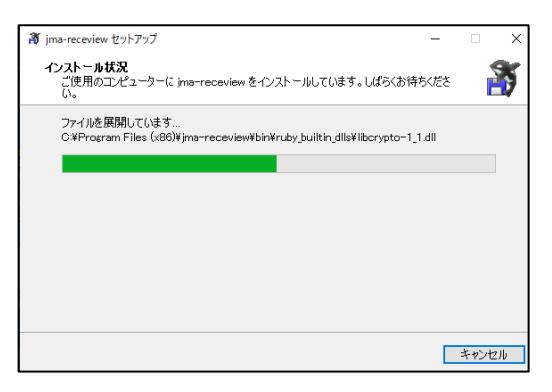

⑩「jma-receview セットアップウィザードの完了」画面が表示されましたら「完了」ボタンを押下して下さい。

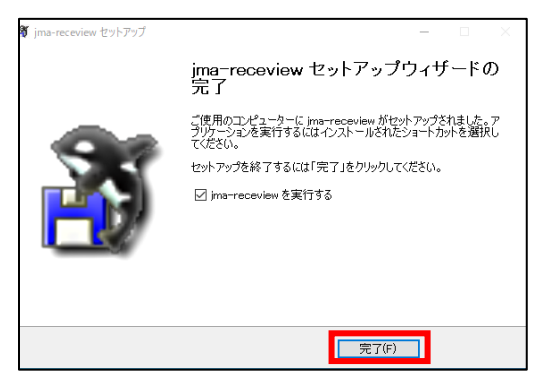

⑪しばらくすると再度レセ電ビューアが起動しますので、①の手順で現在のバージョンを確認して下さい。「ク ライアントは最新版です」と表示されていれば作業は完了です。

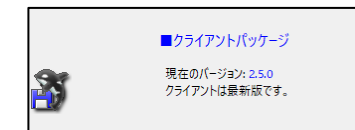

⑫「閉じる」ボタンを押下し「JMAReceviewUpdater」画面を閉じてから、レセ電ビューアを終了して下さい。

## 2.Ubuntu の場合

① デスクトップ画面でアイコンが何も表示されていない場所を一度右クリックして下さい。

②「端末を開く」を選択して下さい。

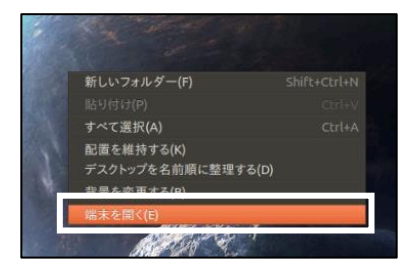

② 黒い小さな画面が表示されます。(※※※※※※※※の部分は医療機関様毎で異なります)

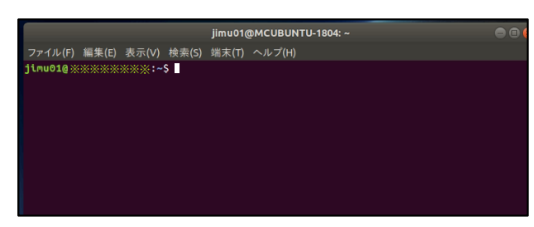

④白いカーソルが点滅している場所に次の様に入力して下さい。 sudo apt-get update

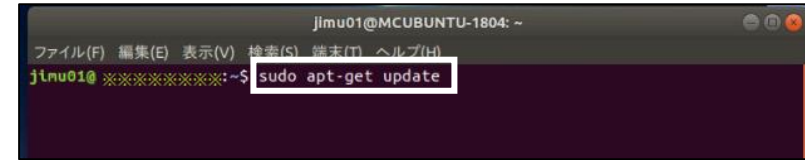

⑤「Enter」キーを押下して下さい。

⑥「jimu01 のパスワード:」と表示されますので、PC を起動する際に入力するパスワードを入力して下さい。 (入力したパスワードは画面には表示されません。)

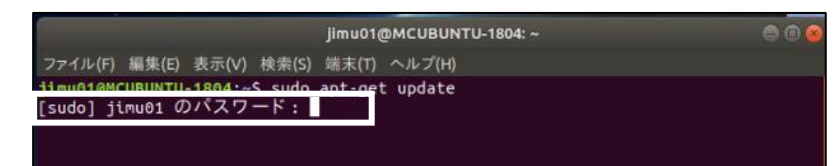

⑦処理が進みますので緑色の文字で「jimu01@※※※※※※※※:~\$」と表示されるまでしばらくお待ちくだ さい。

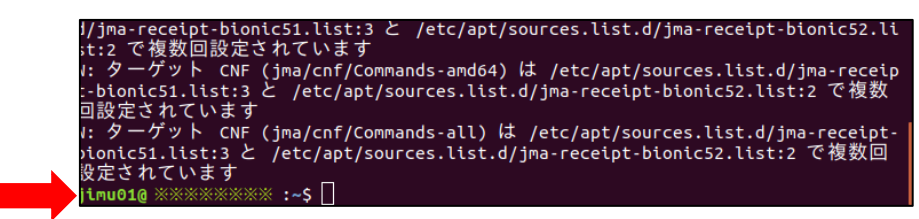

⑧「jimu01@※※※※※※※※:~\$」と表示されましたら、白いカーソルが点滅している場所に次のように入 力して下さい。

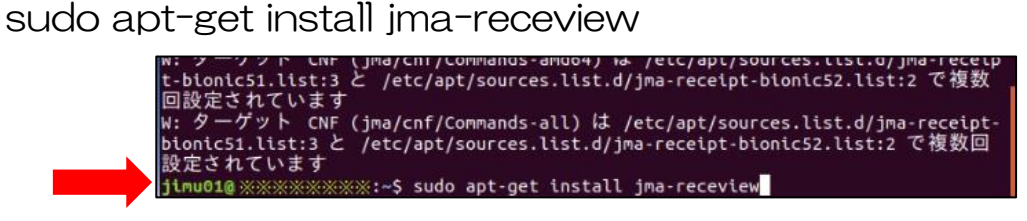

⑨「Enter」キーを押下して下さい。

⑩再び「jimu01@※※※※※※※※:~\$」と表示されましたら作業は完了です。

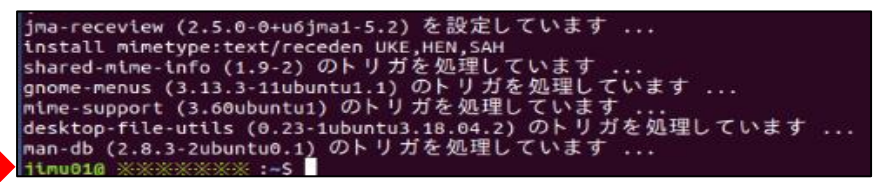

⑪レセ電ビューアを開き、「ヘルプ」→「About」の順に押下して下さい。

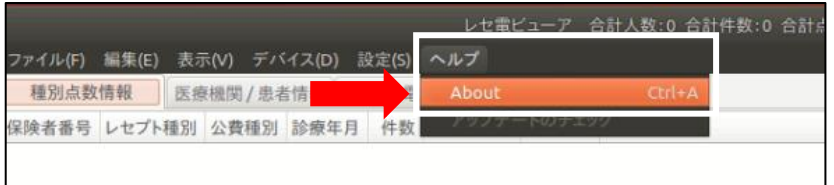

「ima-receview 2.5.0」と表示されれば作業は完了です。 閉じるボタンを押下してからレセ電ビューアを終了して下さい。

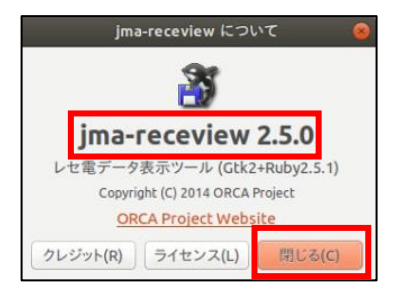